## **МУНИЦИПАЛЬНОЕ БЮДЖЕТНОЕ УЧРЕЖДЕНИЕ ДОПОЛНИТЕЛЬНОГО ОБРАЗОВАНИЯ ДВОРЕЦ ДЕТСКОГО И ЮНОШЕСКОГО ТВОРЧЕСТВА МО ГОРОД АРМАВИР**

# **ПОДГОТОВКА С ПОМОЩЬЮ СЕРВИСА ЯНДЕКС.ФОРМЫ ИНТЕРАКТИВНЫХ ТРЕНАЖЁРОВ, ИГР, ВИКТОРИН ДЛЯ ПЕДАГОГОВ ДОПОЛНИТЕЛЬНОГО ОБРАЗОВАНИЯ**

# **МЕТОДИЧЕСКОЕ ПОСОБИЕ В. В. СТРЕЛЬНИКОВА,**

**МЕТОДИСТ И ПЕДАГОГ ДОПОЛНИТЕЛЬНОГО ОБРАЗОВАНИЯ**

**АРМАВИР**

**2023**

#### **АННОТАЦИЯ**

Данное методическое пособие разработано Стрельниковой Викторией Викторовной, методистом и педагогом дополнительного образования МБУ ДО ДДЮТ г. Армавира Краснодарского края в 2023 году.

Материалы методического пособия могут быть полезны педагогам дополнительного образования, учителям при проведении практических занятий, лабораторных работ, организации самостоятельной работы учащихся, осуществлении проектной деятельности.

Актуальность методического пособия заключается в том, что интерактивные тренажеры, викторины, игры, создаваемые самостоятельно педагогами с помощью бесплатного отечественного сервиса ЯндексФормы, могут широко использоваться в образовательной деятельности, доступны в режиме онлайн через браузеры, при работе с различными устройствами: компьютерами, ноутбуками, смартфонами, с доступом к сети Интернет.

Отличительной особенностью данного методического пособия является его практикоориентированная направленность, основанная на рассмотрении примеров готовых цифровых образовательных ресурсов – интерактивных игр, викторин, подробных инструкций, показывающих последовательности разработки и оформления интерактивных тренажеров, снабженных скриншотами, поясняющими схемами, текстовыми описаниями этапов, действий.

Практическая значимость данной разработки заключается в том, что еѐ использование даст возможность педагогам самостоятельно, основываясь на представленный опыт работы, подготавливать свои собственные уникальные ЦОР со свойством интерактивности, организацией диалога, что окажет положительное влияние на повышение уровня заинтересованности детей, развитию познавательной активности, творческой реализации, развитию коммуникативных, учебно-познавательных, общекультурных компетенций.

Методическое пособие адресовано педагогам дополнительного образования всех направленностей, учителям школ, педагогическим работникам, осуществляющим образовательную деятельность, заинтересованных в разработке и создании своих авторских цифровых образовательных ресурсов, в том числе интерактивных.

2

# **СОДЕРЖАНИЕ**

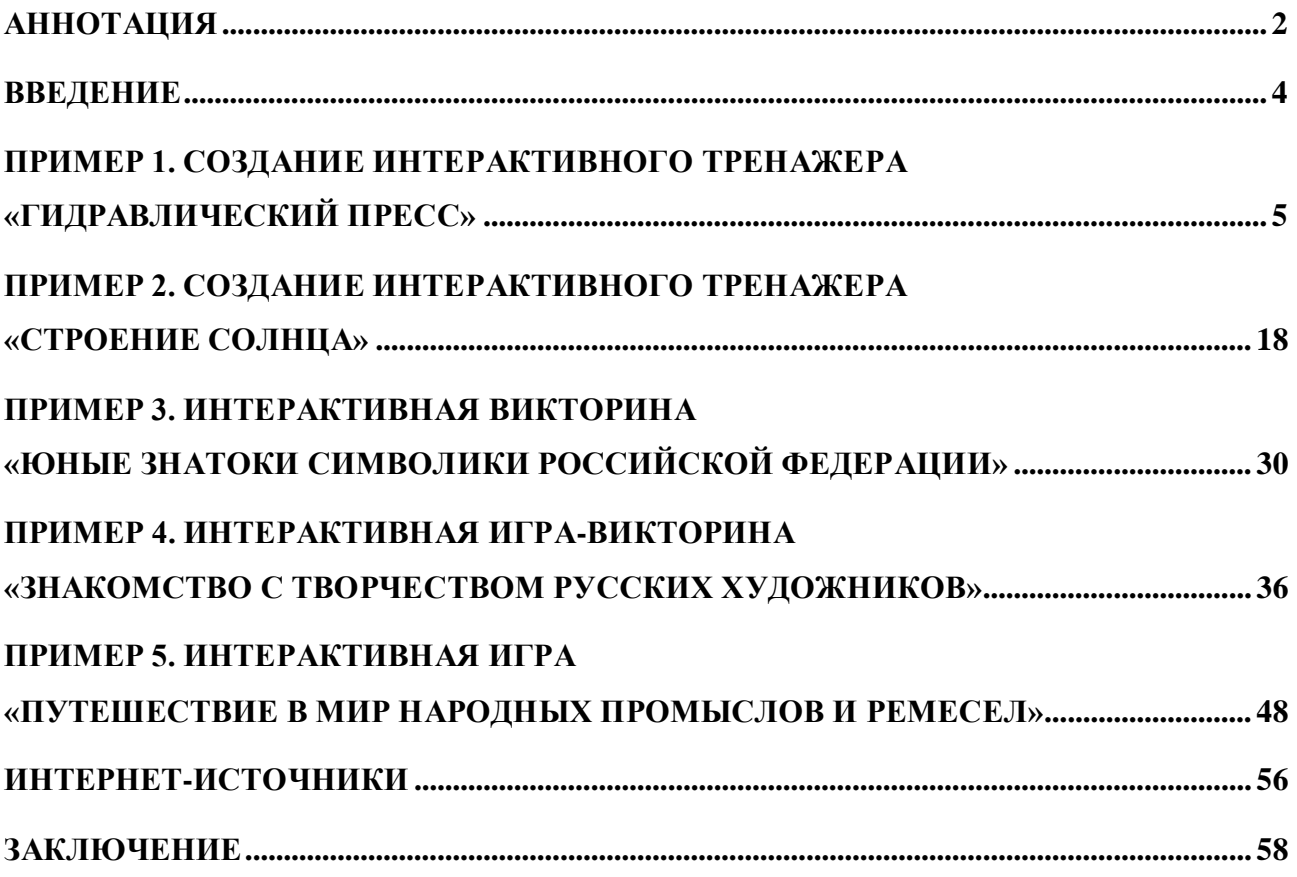

#### **ВВЕДЕНИЕ**

Использование интерактивных цифровых образовательных ресурсов, интерактивных тренажѐров на занятиях способствует более эффективному процессу обучения и взаимодействию педагога и обучающихся, общению обучающихся между собой, повышению их уровня заинтересованности, развитию познавательной активности учащихся, их творческой реализации, развитию коммуникационных, учебно-познавательных, общекультурных компетенций.

Сервис ЯндексФормы, предоставляет пользователю набор средств, с помощью которых можно разрабатывать не только свои опросы, тесты и анкеты, но и цифровые образовательные ресурсы, интерактивные тренажеры, викторины, игры, веб-квесты.

Педагоги могут организовать работу учащихся по направлению разработки творческого проекта практического применения, например, по созданию обучающих тестов по любому выбранному учеником предмету, интерактивных тренажѐров, интерактивных плакатов, схем, по выбранной тематике.

Почти у каждого современного педагога, независимо от специализации, преподаваемых дисциплин, направленности реализуемой программы дополнительного образования, рано или поздно, зачастую, постоянно, возникает необходимость не только методически правильно, эстетически грамотно, но и красиво оформлять свои цифровые образовательные ресурсы со свойством интерактивности, наилучшим образом соответствующие целям представляемого материала, с помощью бесплатных программ, платформ и сервисов.

В пособии подробно рассматриваются примеры создания двух интерактивных тренажеров, оформленных с помощью бесплатных функций отечественного сервиса ЯндексФормы, появившегося сравнительно недавно, включающие текстовые описания, поясняющие скриншоты и схемы, опираясь на которые, читатели смогут по аналогии, используя показанные приемы, разработать и оформить свои тренажеры в соответствии с выбранными темами, целями и задачами.

Помимо примеров, содержащих подробные инструкции, в пособии показаны скриншоты интерактивных игр и викторин, разработанных и подготовленных с помощью сервиса ЯндексФормы, также даны ссылки для доступа к использованию данных цифровых ресурсов, их апробации, рассмотрена структура каждой игры.

4

# **ПРИМЕР 1. СОЗДАНИЕ ИНТЕРАКТИВНОГО ТРЕНАЖЕРА «ГИДРАВЛИЧЕСКИЙ ПРЕСС»**

Предварительно необходимо подготовить изображения (желательно одинаковые по высоте и ширине), включающие картинки, текст, схемы, в последующем загружаемые на соответствующие страницы ЯндексФормы. Для начала работы по созданию ЯндексФормы, указав логин и пароль, открыв свою электронную почту, обращаясь к группе горизонтально расположенных инструментов вверху, осуществляете выбор пункта «Ещѐ».

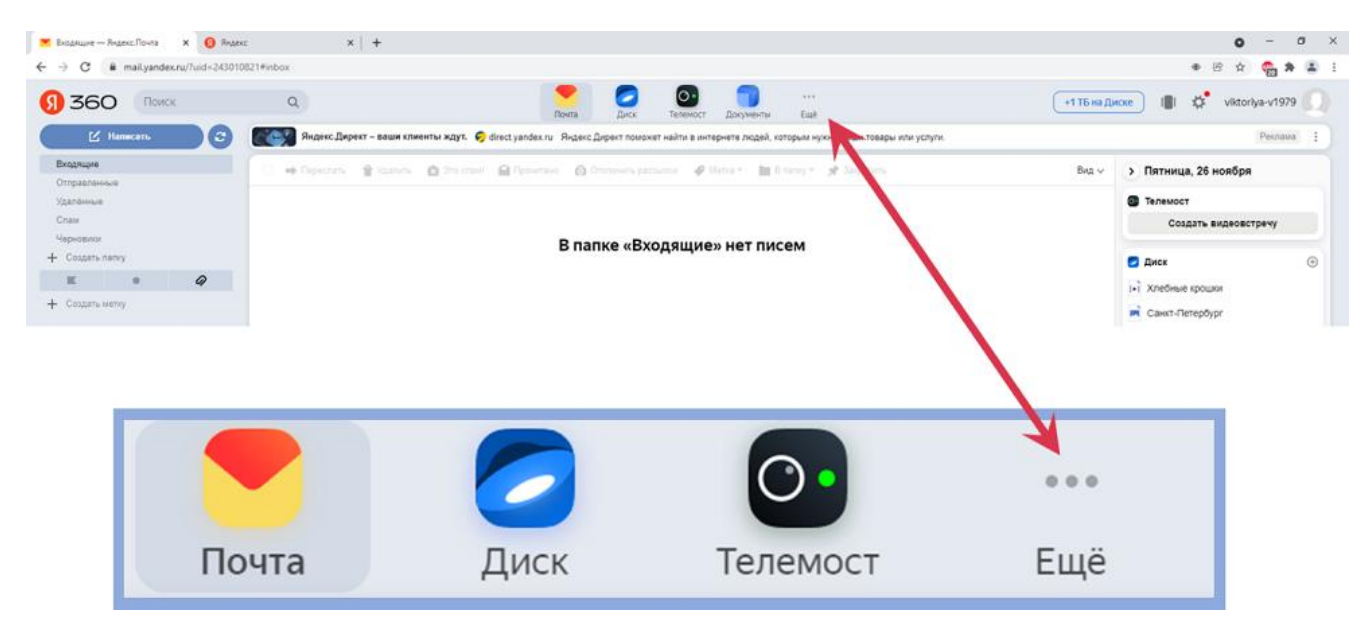

#### **Рисунок 1.1.**

В появляющемся меню выбираете вариант «Все сервисы Яндекса».

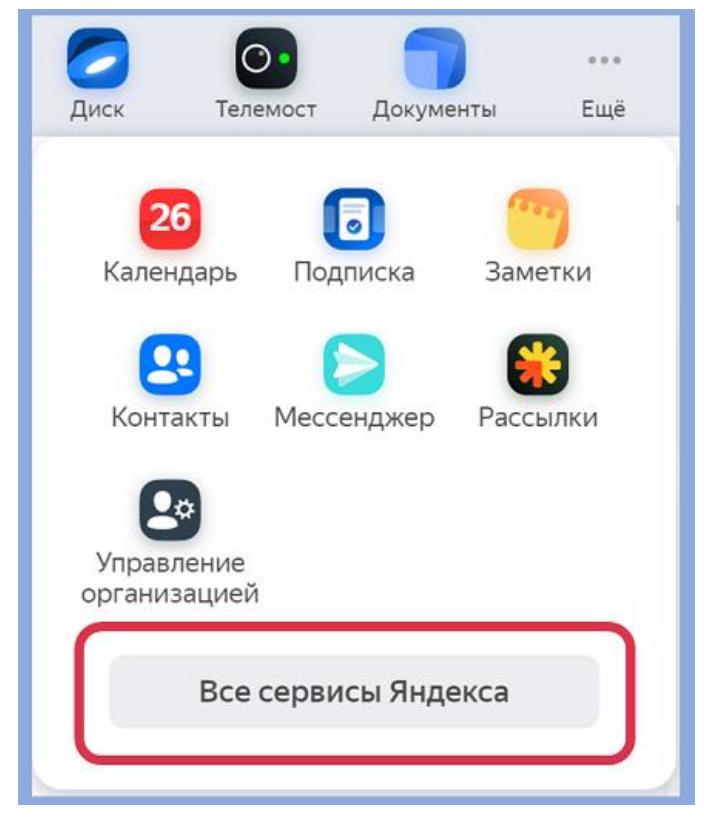

**Рисунок 1.2.**

В отображаемом перечне переходите к Формам.

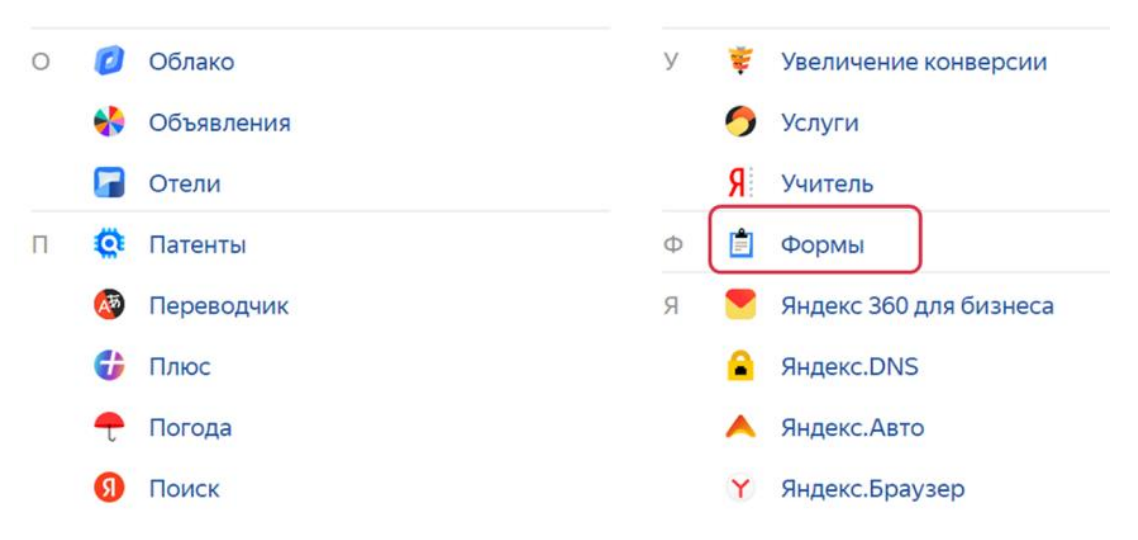

#### **Рисунок 1.3.**

Просматривая содержание страницы, отображаемой в браузере, выбираете «Формы для личных целей», «Попробовать», «Создать форму из шаблона».

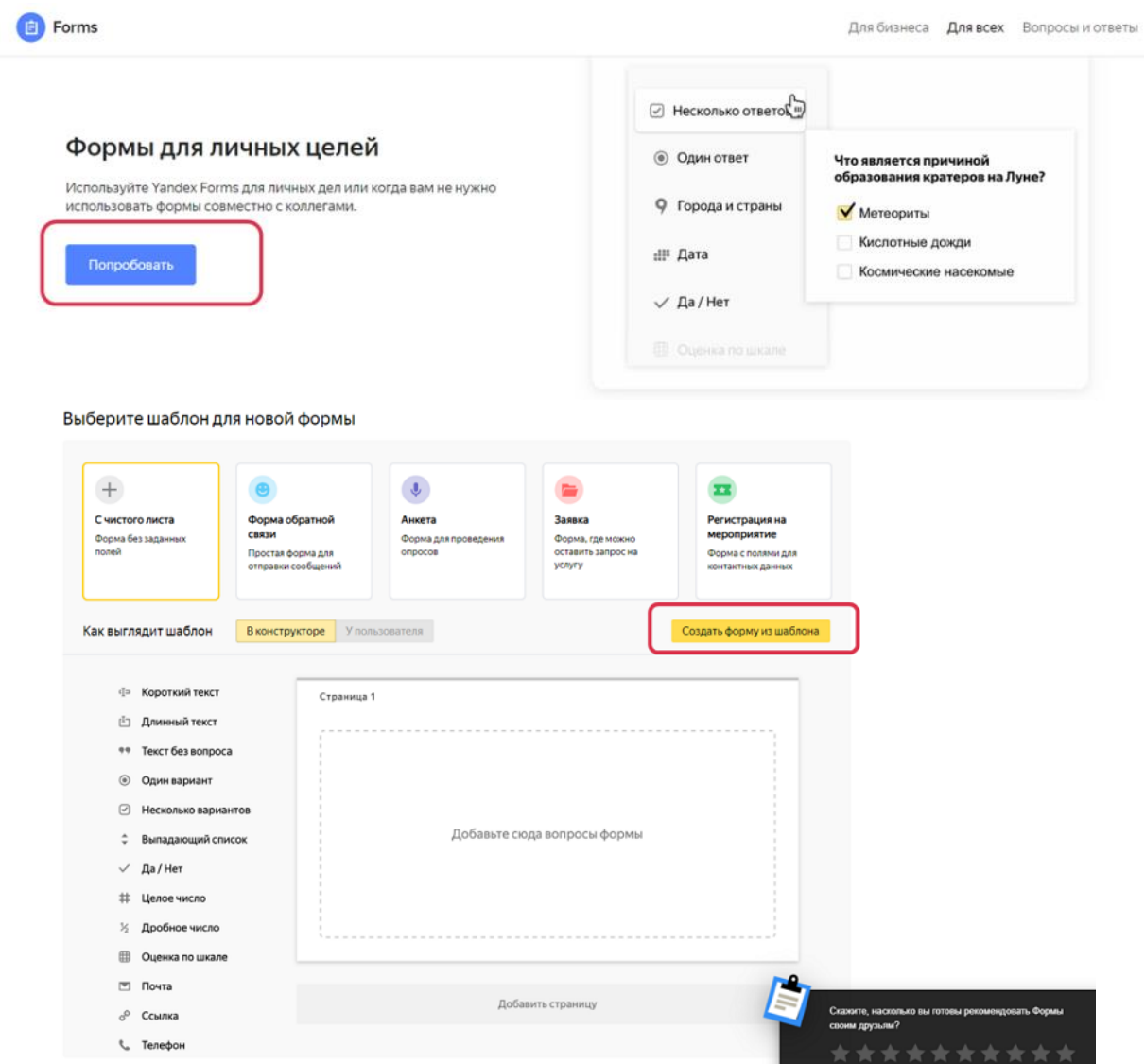

**Рисунок 1.4.**

Для изменения названия подготавливаемого интерактивного тренажера можно, щѐлкнув по изображению ручки (карандаша), впечатать своѐ название (одно или несколько слов) вместо слов «Новая Форма».

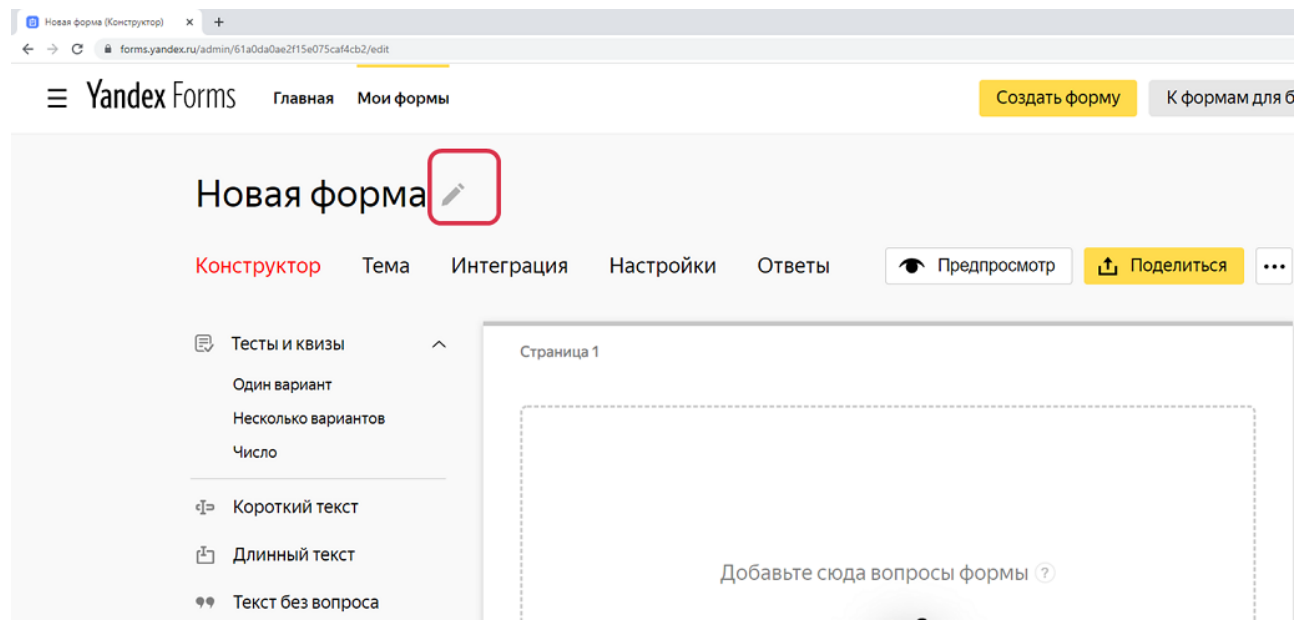

#### **Рисунок 1.5.**

В моѐм примере в качестве названия указывается …, так как предполагается размещение формы на фоне изображения, включающего маленькие чередующиеся картинки и текст с названием.

石屋 是 ap 2 au 2 au 2 au 2 au 2 **GALGALGALGALGAL**  $\circ$ **AUMADMAD** ИНТЕРАКТИВНЫЙ ТРЕНАЖЕР **ПО ФИЗИКЕ** & DI M & DI M & DI M & D ÷  $0$  a  $2$   $0$  a  $2$   $0$  a  $2$   $0$  a  $2$   $0$  a  $2$   $0$ 中性去甲基合甲型 0월) 다 112 - 올 (다 122 ) A 2 0 4 0 0 4 0 0 4 0 0 A 2 0 4  $\circ$   $\circ$ 哪 **ADMADMADMAD** a D M a D M a D M a D M a D M a D M a D M CIA QUIA QUIA QUIA QUIA QUIA QUIA QUIA 보내용 모내보내용 모내보내용 모내보내용 모내보내용 모내보 음식모내보 음식모내보 음식모내보  $20$ 

**Рисунок 1.6.**

На первую страницу формы добавим элемент «Один вариант», расположенный слева, в качестве вопроса внесём текст «Для начала работы нажмите кнопку «Далее». Справа от поля с внесенным текстом воспользуемся светло-серым маленьким инструментом для добавления изображения гидравлического пресса на страницу в редактируемый блок. В данном разделе страницы 1 ответы и проверка правильности их внесения не предусматриваются, так как предполагается показ изображения и текстовых строк с возможностью перехода к следующей странице тренажера, поэтому справа в области «Ответы» в поле «Вариант 1» достаточно нажать изображение крестика. В завершении работы над первой страницей интерактивного тренажѐра нажмѐм кнопку «Сохранить». Обращаю Ваше внимание на то, что в любой момент есть возможность изменить, отредактировать содержание, последовательность расположения каждой страницы и еѐ разделов создаваемой Вами ЯндексФормы. Для этого достаточно щѐлкнуть по соответствующей странице или разделу, являющихся частью страницы, для открытия в режиме редактирования.

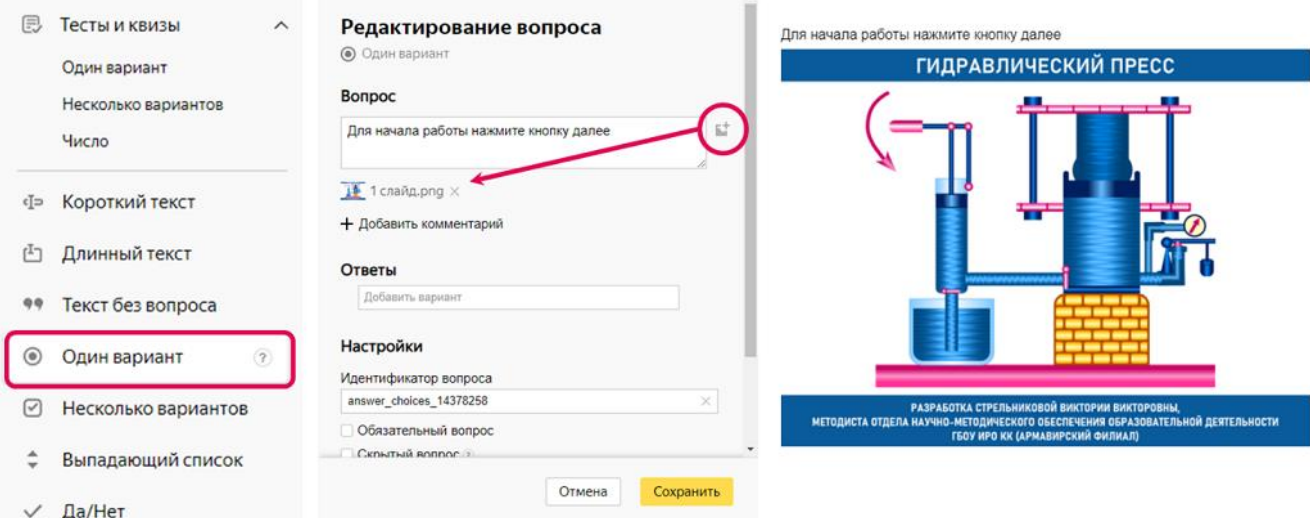

#### **Рисунок 1.7.**

Нажав светло-серую кнопку «Добавить страницу», аналогично добавляя «Один вариант», внесѐм текст «Рассмотрите схему и название компонентов» и вставим соответствующее изображение – схему гидравлического пресса и названия элементов. Справа в области «Ответы» в поле «Вариант 1» нажмѐм изображение крестика, в завершении работы над второй страницей интерактивного тренажѐра, нажмѐм кнопку «Сохранить».

![](_page_8_Picture_46.jpeg)

 $\Delta$ 

#### **Рисунок 1.8.**

Аналогично добавим третью страницу в форму, внеся в качестве вопроса текст «Выберите правильное название для каждого из компонентов в соответствии с рисунком» и добавив заранее подготовленное изображение.

![](_page_8_Picture_47.jpeg)

#### **Рисунок 1.9.**

На четвертую добавляемую страницу внесем «Один вариант» из раздела «Тесты и квизы». В поле «Вопрос» впечатаем текст «Выберите», загрузим соответствующее изображение, в качестве ответов добавим следующие:

- рычаг;
- малый поршень;
- клапан;
- сосуд;

Настр Иденти answer

- прессуемое тело;
- манометр;
- предохранительный клапан;
- большой поршень.

![](_page_9_Picture_90.jpeg)

#### **Рисунок 1.10.**

Отметим вариант «рычаг» как правильный, указывая 1 балл за выбор данного ответа. Следует обратить внимание на то, что количество баллов за выбор правильного ответа может быть другим значением. На следующем изображении (скриншоте) в правой части Вы можетt видеть отображаемый результат содержимого четвертой страницы тренажера, подготавливаемого с помощью сервиса ЯндексФормы. После внесения вариантов ответов в блоке «Настройки» необходимо отметить: «Обязательный вопрос», «Сортировка ответов», «В случайном порядке для каждого пользователя». Аналогично создадим пятую страницу формы, вставив соответствующее изображение, те же варианты ответов, указав в качестве правильного варианта: «малый поршень».

![](_page_10_Picture_54.jpeg)

#### **Рисунок 1.11.**

Обращаю Ваше внимание на то, что при работе с сервисом ЯндексФормы, предусмотрена возможность копирования и переноса блока с одной страницы на другую. Продолжая работу по подготовке интерактивного тренажѐра, можно скопировать блок с реализацией выбора одного варианта ответа из предложенных восьми, перенести копию на следующую страницу, внеся в него небольшие изменения, касающиеся замены картинки с заданием и указанием правильного варианта ответа.

![](_page_10_Figure_3.jpeg)

#### **Рисунок 1.12.**

Руководствуясь рассмотренной в примере инструкцией, добавим еще шесть страниц, размещая в каждой соответствующее заданию изображение, те же восемь вариантов ответов, указывая для каждой страницы свой правильный вариант ответа. Перейдя на вкладку «Тема», создадим свою тему оформления для данного интерактивного тренажера «Гидравлический пресс».

![](_page_11_Picture_102.jpeg)

#### **Рисунок 1.13.**

Редактируя тему, выбираем тип шрифта, цвет вопроса, цвет ответа, цвет кнопки в соответствии с той цветовой гаммой, которая используется на добавленных в форму изображениях. В качестве фона под текстом я выбрала светло-жѐлтый, добавляя подложку, загружаем фон – изображение, подготовленное заранее, сохраняем изменения.

#### Редактировать тему Шаблоны тем **Yandex Forms** 34567 Viktoriya Trebuchet MS, H...  $\div$ Шрифт Цвет вопроса Цвет ответа Цвет кнопки ИНТЕРАКТИВНЫЙ ТРЕНАЖЕР Скругление кнопки Выравнивание кнопки  $\equiv$  $\equiv$ Ξ Для начала работы нажмите кнопку далее Фон под текстом ГИДРАВЛИЧЕСКИЙ ПРЕСС Галерея фонов Загрузить свой фон Непрозрачность фона Скругление фона Отступ вокруг текста Непрозрачность полей Добавить подложку Ю Для форм на отдельной странице Подложка Фон3.png  $\times$ METODIACTA OTDERA .<br>А деятельность Цвет заголовка **Banes** Сохранить Отмена Создано пользователем с помощью Yandex Forms The 0.2022 Floor

**Рисунок 1.14.**

Перейдя к вкладке «Настройки», в разделе «Тесты и логика отправки» внесем изменения в соответствии со следующим скриншотом.

![](_page_12_Picture_26.jpeg)

### **Рисунок 1.15.**

Перейдя к вкладке «Настройки», в разделе «Тесты и квизы», внесем изменения в соответствии со следующими скриншотами, добавляя в каждый раздел изображение гидравлического пресса:

![](_page_13_Picture_4.jpeg)

![](_page_14_Picture_25.jpeg)

### **Рисунок 1.16.**

Для подтверждения правильности внесенных изменений нажмѐм кнопку «Сохранить». Завершая работу по созданию интерактивного тренажера по физике «Гидравлический пресс», нажимаем жѐлтую кнопочку «Поделиться», копируем ссылку на опубликованную форму для дальнейшего использования.

![](_page_14_Picture_26.jpeg)

**Рисунок 1.17.**

Также можно скопировать код для вставки iframe, добавляя его в последующем на веб-страницы. Например, можно вставить данный код на страницу Вашей публикации на сайте nsportal.ru, перейдя в режим редактирования страницы, к простому редактору текста.

![](_page_15_Picture_40.jpeg)

#### **Рисунок 1.18.**

#### Полное название (заголовок) материала \*

Интерактивный тренажёр по физике "Гидравлический пресс"

#### AHHOTALING (KDATKOA ODNCAHNA DOMAILIAANOTO MATADNADA) \*

![](_page_15_Picture_41.jpeg)

#### **Рисунок 1.19.**

В результате, страница Вашей публикации на сайте nsportal.ru будет отображать интерактивный тренажер, созданный с помощью сервиса ЯндексФормы:

![](_page_16_Picture_25.jpeg)

**Рисунок 1.20.**

Использовать интерактивный тренажѐр можно, перейдя к странице с соответствующей публикацией на сайте nsportal.ru.

[https://nsportal.ru/shkola/fizika/library/2020/06/02/interaktivnyy-trenazhyor-po-fizike-](https://nsportal.ru/shkola/fizika/library/2020/06/02/interaktivnyy-trenazhyor-po-fizike-gidravlicheskiy-press)

[gidravlicheskiy-press](https://nsportal.ru/shkola/fizika/library/2020/06/02/interaktivnyy-trenazhyor-po-fizike-gidravlicheskiy-press)

<https://forms.yandex.ru/u/62398428879df0b5bb428713/>

#### **ПРИМЕР 2. СОЗДАНИЕ ИНТЕРАКТИВНОГО ТРЕНАЖЕРА «СТРОЕНИЕ СОЛНЦА»**

Предварительно необходимо подготовить изображения (желательно одинаковые по высоте и ширине), включающие картинки, текст, схемы, в последующем загружаемые на соответствующие страницы ЯндексФормы. Для изменения названия подготавливаемого интерактивного тренажера можно, щѐлкнув по изображению ручки (карандаша), впечатать своѐ название (Интерактивный тренажѐр по астрономии) вместо слов «Новая Форма». На первую страницу формы добавим элемент «Один вариант», расположенный слева, в качестве вопроса внесѐм текст «Для начала работы нажмите кнопку «Далее». Справа от поля с внесенным текстом воспользуемся светло-серым маленьким инструментом для добавления изображения «Строение Солнца» на страницу в редактируемый блок. В данном разделе страницы 1 ответы и проверка правильности их внесения не предусматриваются, так как предполагается показ изображения и текстовых строк с возможностью перехода к следующей странице тренажера, поэтому справа в области «Ответы» в поле «Вариант 1» достаточно нажать изображение крестика. В завершении работы над первой страницей интерактивного тренажѐра нажмѐм кнопку «Сохранить». Обращаю Ваше внимание на то, что в любой момент есть возможность изменить, отредактировать содержание, последовательность расположения каждой страницы и еѐ разделов создаваемой Вами ЯндексФормы. Для этого достаточно щѐлкнуть по соответствующей странице или разделу, являющихся частью страницы, для открытия в режиме редактирования.

![](_page_17_Picture_69.jpeg)

#### **Рисунок 2.1.**

Нажав светло-серую кнопку «Добавить страницу», аналогично добавляя «Один вариант», внесѐм текст «Рассмотрите строение Солнца» и вставим соответствующее изображение. Справа в области «Ответы» в поле «Вариант 1» нажмѐм изображение крестика, в завершении работы над второй страницей интерактивного тренажѐра нажмѐм кнопку «Сохранить».

![](_page_18_Picture_1.jpeg)

![](_page_18_Figure_2.jpeg)

Аналогично добавим третью страницу в форму, внеся в качестве вопроса текст «Рассмотрите строение Солнца: изображение и названия:» и добавив заранее подготовленное изображение.

![](_page_18_Picture_55.jpeg)

**Рисунок 2.3.**

На четвертую добавляемую страницу внесем «Начало проверки знаний:», загрузим соответствующее изображение:

![](_page_19_Picture_1.jpeg)

**Рисунок 2.4.**

На пятую добавляемую страницу вставим элемент «Выпадающий список», внесём в качестве вопроса текст: «Выберите название в соответствии с рисунком (номер 1)», загрузим соответствующее изображение с заданием, внесем следующие варианты ответов:

- ядро;
- хромосфера;
- фотосфера;
- лучистая зона;
- корона;
- конвективная зона.

![](_page_19_Figure_10.jpeg)

**Рисунок 2.5.**

После внесения вариантов ответов в блоке «Настройки», необходимо отметить: «Обязательный вопрос», «Сортировка ответов», «В случайном порядке для каждого пользователя», «Фильтровать ответы при вводе текста в поле». В результате конструирования данной страницы формы получаем карточку с заданием в виде изображения и интерактивный элемент – раскрывающийся список с возможностью выбора варианта ответа. Для реализации проверки правильности выбора варианта ответа пользователем данного тренажѐра и организации диалога, добавим две страницы: шестую и седьмую соответственно, каждая из которых будет отображаться в зависимости от варианта ответа, выбранного пользователем из списка страницы 5. На шестую страницу формы добавим элемент «Один вариант», расположенный слева, в качестве вопроса внесём текст «Результат», вставим подготовленное изображение.

![](_page_20_Figure_1.jpeg)

![](_page_20_Figure_2.jpeg)

Настроим условия показа шестой страницы:

![](_page_20_Picture_4.jpeg)

**Рисунок 2.7.**

Шестая страница в данном примере будет показана в том случае, если не выбран вариант ответа «ядро» из списка пятой страницы:

### Вопрос «Результат:»

![](_page_21_Picture_44.jpeg)

### **Рисунок 2.8.**

На седьмую страницу формы добавим элемент «Один вариант», расположенный слева, в качестве вопроса внесѐм текст «Результат», вставим подготовленное изображение.

 $\triangleq$ 

![](_page_21_Picture_45.jpeg)

#### **Рисунок 2.9.**

Настроим условия показа седьмой страницы:

![](_page_21_Picture_46.jpeg)

**Рисунок 2.10.**

Седьмая страница в данном примере будет показана в том случае, если выбран вариант ответа «ядро» из списка пятой страницы. Аналогично добавим еще несколько страниц с показом изображений с заданиями и списками вариантов ответов, настраивая условия показов соответствующих страниц. Добавим в проект 23 страницу, вставим «Короткий текст» из раздела «Тесты и квизы». В поле «Вопрос» впечатаем текст «Внесите последовательность букв в соответствии с номерами 123456, указав названия:», загрузим соответствующее изображение, подготовленное заранее:

![](_page_22_Picture_54.jpeg)

#### **Рисунок 2.11.**

Для реализации проверки правильности выбора варианта ответа пользователем данного тренажѐра и организации диалога, добавим две страницы: 24 и 25 соответственно, каждая из которых будет отображаться в зависимости от варианта ответа, внесенного пользователем в поле ввода страницы 23. На 24 страницу формы добавим элемент «Один вариант», расположенный слева, в качестве вопроса внесѐм текст «Результат», вставим подготовленное изображение.

![](_page_22_Picture_55.jpeg)

**Рисунок 2.12.**

В данном разделе страницы 24 ответы и проверка правильности их внесения не предусматриваются, так как предполагается показ изображения и текстовых строк с возможностью перехода к следующей странице тренажера, поэтому справа в области «Ответы» в поле «Вариант 1» достаточно нажать изображение крестика. Настроим условия показа 24 страницы:

![](_page_23_Picture_55.jpeg)

#### **Рисунок 2.13.**

Страница №24 в данном примере будет показана в том случае, если пользователем в поле ввода страницы №23 внесена следующая последовательность символов: ЕДГВБА.

#### Вопрос «**Результат:**»

![](_page_23_Picture_56.jpeg)

#### **Рисунок 2.14.**

На 25 страницу формы добавим элемент «Один вариант», расположенный слева, в качестве вопроса внесём текст «Результат», вставим подготовленное изображение.

![](_page_23_Picture_57.jpeg)

В данном разделе страницы 25 ответы и проверка правильности их внесения не предусматриваются, так как предполагается показ изображения и текстовых строк с возможностью перехода к следующей странице тренажера, поэтому справа в области «Ответы» в поле «Вариант 1» достаточно нажать изображение крестика. Настроим условия показа 25 страницы:

![](_page_24_Figure_1.jpeg)

#### **Рисунок 2.16.**

Страница №25 в данном примере будет показана в том случае, если пользователем в поле ввода страницы №23 не внесена следующая последовательность символов: ЕДГВБА.

#### Вопрос «**Результат:**»

![](_page_24_Picture_57.jpeg)

![](_page_24_Figure_6.jpeg)

На 26 страницу формы добавим элемент «Один вариант», расположенный слева, в качестве вопроса внесём текст «Итог», вставим подготовленное изображение.

![](_page_24_Picture_58.jpeg)

Перейдя на вкладку «Тема», создадим свою тему оформления для данного интерактивного тренажера по астрономии «Строение Солнца».

![](_page_25_Picture_76.jpeg)

#### **Рисунок 2.19.**

Редактируя тему, выбираем тип шрифта, цвет вопроса, цвет ответа, цвет кнопки в соответствии с той цветовой гаммой, которая используется на добавленных в форму изображениях. В качестве фона под текстом я выбрала светло-жѐлтый, добавляя подложку, загружаем фон – изображение, подготовленное заранее, сохраняем изменения.

![](_page_25_Picture_4.jpeg)

26 **Рисунок 2.20.**

Перейдя к вкладке «Настройки», в разделе «Тесты и логика отправки» внесем изменения в соответствии со следующим скриншотом.

![](_page_26_Picture_14.jpeg)

**Рисунок 2.21.**

Перейдя к вкладке «Настройки», в разделе «Тесты и квизы», внесем изменения в соответствии со следующим скриншотом:

![](_page_27_Picture_40.jpeg)

#### **Рисунок 2.22.**

Для подтверждения правильности внесенных изменений, нажмѐм кнопку «Сохранить». Завершая работу по созданию интерактивного тренажера по астрономии «Строение Солнца», нажимаем жѐлтую кнопочку «Поделиться», копируем ссылку на опубликованную форму для дальнейшего использования.

[https://nsportal.ru/shkola/astronomiya/library/2020/06/02/interaktivnyy-trenazhyor-po](https://nsportal.ru/shkola/astronomiya/library/2020/06/02/interaktivnyy-trenazhyor-po-astronomii-stroenie-solntsa)[astronomii-stroenie-solntsa](https://nsportal.ru/shkola/astronomiya/library/2020/06/02/interaktivnyy-trenazhyor-po-astronomii-stroenie-solntsa)

<https://forms.yandex.ru/u/624c330e8cd255043ecd4a82/>

# Форма опубликована

![](_page_28_Picture_2.jpeg)

### Ссылка

https://forms.yandex.ru/u/62... [

### Код для вставки iframe

![](_page_28_Picture_29.jpeg)

Код вставки на Yandex Wiki

{{forms id=624c330e8cd255043ecd4a82}}

ıD

# **ПРИМЕР 3. ИНТЕРАКТИВНАЯ ВИКТОРИНА «ЮНЫЕ ЗНАТОКИ СИМВОЛИКИ РОССИЙСКОЙ ФЕДЕРАЦИИ»**

По своей структуре интерактивная викторина включает в свой состав шесть частей, каждая из которых, в свою очередь, представлена одной или несколькими страницами.

1) В первой части на отображаемой странице показано обращение к детям, условия игры, расположены поля ввода для внесения участниками фамилии, имени, поле со списком, из которого учащиеся могут выбрать свой класс для перехода к части с вопросами и заданиями (скриншот страницы показан на рисунке 3.1.)

2) Вторая часть содержит страницу с заданием-вопросом, для ответа на который необходимо выбирать несколько правильных вариантов из нескольких предложенных (скриншот страницы показаны на рисунке 3.2.).

3) Третья часть содержит страницы с заданиями-вопросами, для ответа на которые необходимо выбирать один правильный вариант из нескольких предложенных (скриншоты страниц показаны на рисунках 3.3. - 3.10.).

4) Четвертая часть содержит страницы с заданиями-вопросами (ребусы), для ответа на которые необходимо выбирать один правильный вариант из нескольких предложенных (скриншоты страниц показаны на рисунках 3.11. - 3.16.).

5) В пятой части на отображаемой странице показано обращение к детям, пожелание (скриншот страницы показан на рисунке 3.17.) перед отправкой ответов для автоматической проверки.

6) В шестой части на странице отображается значок с результатом, в зависимости от количества набранных баллов, с соответствующими надписями: участник, хороший результат, отличный результат, и краткими рекомендациями.

Все ответы участников интерактивной викторины доступны для просмотра, скачивания и обработки у лица, владелица электронной почты, с помощью которой создавалась данная ЯндексФорма, в разделе «Ответы» при открытии формы. Напомню, что для открытия ранее созданных и опубликованных форм, необходимо открыть свою электронную почту, указав логин и пароль, обращаясь к группе горизонтально расположенных инструментов вверху, осуществить выбор пункта «Ещѐ», в появляющемся меню выбрать вариант «Все сервисы Яндекса», в отображаемом перечне перейти к Формам. Скачать ответы можно в нескольких форматах, в том числе, в табличном формате .xlsx, для удобства автоматизированной обработки, определения победителей, расстановку мест по порядку путем применения формул и функций.

30

Рассмотрим скриншоты всех страниц цифрового образовательного ресурса – интерактивной викторины «Юные знатоки символики Российской Федерации», разработанного с помощью сервиса ЯндексФормы.

![](_page_30_Picture_30.jpeg)

![](_page_30_Figure_3.jpeg)

# **ВИКТОРИНА**

![](_page_31_Picture_1.jpeg)

**ВИКТОРИНА** 

# **ВИКТОРИНА**

![](_page_31_Picture_3.jpeg)

**Рисунок 3.5. Рисунок 3.6.**

# **ВИКТОРИНА**

ЗАДАНИЕ 7

В ТЕКСТЕ ПРОПУЩЕНО 1 СЛОВО.

 $\overline{?}$ 

народная!

![](_page_31_Figure_6.jpeg)

**Рисунок 3.7. Рисунок 3.8.**

НАЗАД ДАЛЕЕ

![](_page_32_Picture_74.jpeg)

![](_page_32_Figure_2.jpeg)

![](_page_32_Picture_4.jpeg)

**Рисунок 3.9. Рисунок 3.10.**

![](_page_32_Figure_6.jpeg)

![](_page_32_Figure_7.jpeg)

![](_page_33_Picture_91.jpeg)

**Рисунок 3.13. Рисунок 3.14.**

![](_page_33_Picture_2.jpeg)

# **ВИКТОРИНА** .<br>ПНИТЕ ЗАДАНИЕ 13 ЗАДАНИЕ 13 **ОТГАДАЙ РЕБУС** Я  $\bullet$  POCCHR • дружба  $\bullet$  ONLYPA • измерение ● ГИМН<br>● ФЛАГ<br>● ПАТРИОТ • символика • ГЕРБАРИЙ  $\bullet$  reps • СИМВОЛИЗМ HA3AD DARE

![](_page_33_Figure_6.jpeg)

**Рисунок 3.15. Рисунок 3.16.**

![](_page_34_Figure_0.jpeg)

#### **Рисунок 3.17. Рисунок 3.18.**

Данный цифровой образовательный ресурс можно использовать в системе дополнительного образования, при проведении воспитательных мероприятий, игр в дистанционном режиме.

Интерактивная викторина «Юные знатоки символики Российской Федерации» доступна по ссылке:<https://forms.yandex.ru/u/64884e2384227c4b79d929f6/>

В зависимости от количества правильных ответов, отображаются соответствующие значки, которые участники могут скачать, сохранить, распечатать:

![](_page_34_Picture_6.jpeg)

**Рисунок 3.19. Рисунок 3.20.**

# **ПРИМЕР 4. ИНТЕРАКТИВНАЯ ИГРА-ВИКТОРИНА «ЗНАКОМСТВО С ТВОРЧЕСТВОМ РУССКИХ ХУДОЖНИКОВ»**

По своей структуре интерактивная игра-викторина включает в свой состав семь частей, каждая из которых, в свою очередь, представлена одной или несколькими страницами:

1) В первой части на отображаемой странице показано обращение к детям, условия игры (скриншот страницы изображен на рисунке 4.1.)

2) Вторая часть включает страницы, с помощью которых участники игры-викторины знакомятся с художниками (Репиным Ильей Ефимовичем, Шишкиным Иваном Ивановичем, Васнецовым Виктором Михайловичем, Левитаном Исааком Ильичем, Айвазовским Иваном Константиновичем) и их творчеством, просматривая портреты, фамилии художников, картины и их названия. На страницах дополнительно приводятся краткие текстовые пояснения (скриншоты страниц 4.2. – 4.21.).

3) В третьей части на отображаемой странице показано обращение к участникам игры с информацией о последующих действиях, расположены поля ввода для внесения участниками фамилии, имени, поле со списком, из которого учащиеся могут выбрать свой класс для перехода к части с вопросами и заданиями (скриншот страницы показан на рисунке 4.22.).

4) Четвертая часть содержит страницы с заданиями-вопросами, для ответа на которые необходимо выбирать один правильный вариант из нескольких предложенных, указывая автора картины, представленной на соответствующей странице (скриншоты страниц показаны на рисунках 4.23 – 4.27.).

5) Пятая часть содержит страницы с заданиями-вопросами, для ответа на которые необходимо выбирать два правильных варианта из нескольких предложенных (скриншоты страниц показаны на рисунках 4.28. – 4.32.), указывая сразу авторов двух картин, представленных на соответствующих страницах.

6) Шестая часть содержит страницы с заданиями-вопросами, для ответа на которые необходимо выбирать два правильных варианта из нескольких предложенных (скриншоты страниц показаны на рисунках 4.33. – 4.37.), указывая сразу названия двух картин, представленных на соответствующих страницах.

7) Седьмая часть содержит страницы с заданиями-вопросами, для ответа на которые необходимо выбирать один правильный вариант из нескольких предложенных, указывая фамилии, имена, отчества художников, чьи портреты показаны на соответствующих страницах (скриншоты страниц показаны на рисунках 4.38 – 4.42.).

36

8) В восьмой части на отображаемой странице показано обращение к детям, пожелание (скриншот страницы показан на рисунке 4.43.) перед отправкой ответов для автоматической проверки.

9) В девятой части на странице отображается значок с результатом, в зависимости от количества набранных баллов, с соответствующими надписями: участник, хороший результат, отличный результат, и краткими рекомендациями.

Все ответы участников интерактивной игры-викторины доступны для просмотра, скачива-ния и обработки у лица, владелица электронной почты, с помощью которой создавалась дан-ная ЯндексФорма, в разделе «Ответы» при открытии формы. Напомню, что для открытия ранее созданных и опубликованных форм, необходимо открыть свою электронную почту, указав логин и пароль, обращаясь к группе горизонтально расположенных инструментов вверху, осуществить выбор пункта «Ещѐ», в появляющемся меню выбрать вариант «Все сервисы Яндекса», в отображаемом перечне перейти к Формам. Скачать ответы можно в нескольких форматах, в том числе, в табличном формате .xlsx, для удобства автоматизированной обработки, определения победителей, расстановку мест по порядку путем применения формул и функций.

Рассмотрим скриншоты всех страниц цифрового образовательного ресурса – интерактивной игры-викторины «Знакомство с творчеством русских художников», разработанного с помощью сервиса ЯндексФормы.

![](_page_36_Picture_4.jpeg)

![](_page_36_Picture_5.jpeg)

![](_page_36_Figure_7.jpeg)

![](_page_37_Picture_0.jpeg)

**Рисунок 4.3. Рисунок 4.4.**

![](_page_37_Picture_3.jpeg)

**Рисунок 4.5. Рисунок 4.6.**

![](_page_38_Picture_0.jpeg)

![](_page_38_Picture_2.jpeg)

![](_page_38_Picture_4.jpeg)

![](_page_38_Picture_6.jpeg)

**Рисунок 4.7. Рисунок 4.8.**

![](_page_38_Picture_8.jpeg)

**Рисунок 4.9. Рисунок 4.10.**

![](_page_38_Picture_10.jpeg)

**Рисунок 4.11. Рисунок 4.12.**

![](_page_39_Picture_0.jpeg)

![](_page_39_Picture_2.jpeg)

**Рисунок 4.15. Рисунок 4.16.**

![](_page_39_Picture_4.jpeg)

**Рисунок 4.17. Рисунок 4.18.**

![](_page_39_Picture_6.jpeg)

**Рисунок 4.13. Рисунок 4.14.**

![](_page_39_Picture_8.jpeg)

![](_page_39_Picture_10.jpeg)

![](_page_40_Picture_0.jpeg)

**Рисунок 4.21. Рисунок 4.22.**

![](_page_41_Picture_0.jpeg)

![](_page_41_Figure_2.jpeg)

![](_page_41_Picture_3.jpeg)

![](_page_41_Figure_5.jpeg)

![](_page_42_Picture_0.jpeg)

![](_page_42_Picture_1.jpeg)

![](_page_42_Figure_3.jpeg)

![](_page_43_Picture_0.jpeg)

**Рисунок 4.31. Рисунок 4.32.**

![](_page_43_Picture_2.jpeg)

**Рисунок 4.33. Рисунок 4.34.**

![](_page_43_Picture_4.jpeg)

![](_page_43_Picture_6.jpeg)

![](_page_44_Picture_0.jpeg)

**Рисунок 4.38. Рисунок 4.39. Рисунок 4.40.**

![](_page_45_Picture_0.jpeg)

**Рисунок 4.41. Рисунок 4.42. Рисунок 4.43.**

![](_page_45_Picture_3.jpeg)

**Рисунок 4.44.**

Данный цифровой образовательный ресурс можно использовать в системе дополнительного образования, при проведении мероприятий, занятий, промежуточного и итогового контроля знаний, игр в дистанционном режиме.

Интерактивная викторина «Знакомство с творчеством русских художников» доступна по ссылке:<https://forms.yandex.ru/u/648c073aeb614630074fd7ef/>

В зависимости от количества правильных ответов, отображаются соответствующие значки, которые участники могут скачать, сохранить, распечатать:

![](_page_46_Picture_3.jpeg)

**Рисунок 4.45. Рисунок 4.46.**

#### **ПРИМЕР 5. ИНТЕРАКТИВНАЯ ИГРА**

#### **«ПУТЕШЕСТВИЕ В МИР НАРОДНЫХ ПРОМЫСЛОВ И РЕМЕСЕЛ»**

По своей структуре интерактивная игра включает в свой состав семь частей, каждая из которых, в свою очередь, представлена одной или несколькими страницами:

1) В первой части на отображаемой странице показано обращение к детям, условия игры (скриншот страницы показан на рисунке 5.1.)

2) Вторая часть включает страницы, на которых участники игры знакомятся с народными промыслами и ремеслами: гжель, хохлома, городецкая роспись, дымковская игрушка, жостовская роспись, палехская лаковая миниатюра. На каждой из страниц показаны фотографии изделий, относящихся к тому или иному виду ремесла, приводятся краткие текстовые пояснения (скриншоты страниц 5.2.-5.20.).

3) В третьей части на отображаемой странице показано обращение к участникам игры с информацией о последующих действиях, расположены поля ввода для внесения участниками фамилии, имени, поле со списком, из которого учащиеся могут выбрать свой класс для перехода к части с вопросами и заданиями (скриншот страницы показан на рисунке 5.21.).

4) Четвертая часть содержит страницы с заданиями-вопросами, для ответа на которые необходимо выбирать один правильный вариант из нескольких предложенных (скриншоты страниц показаны на рисунках 5.22.-5.26.).

5) Пятая часть содержит страницы с заданиями-вопросами, для ответа на которые необходимо выбирать два правильных варианта из нескольких предложенных (скриншот страницы показаны на рисунке 5.27.).

6) В шестой части на отображаемой странице показано обращение к детям, пожелание (скриншот страницы показан на рисунке 5.29.) перед отправкой ответов для автоматической проверки.

7) В седьмой части на странице отображается значок с результатом, в зависимости от количества набранных баллов, с соответствующими надписями: участник, хороший результат, отличный результат, и краткими рекомендациями.

Все ответы участников интерактивной игры доступны для просмотра, скачивания и обработки у лица, владелица электронной почты, с помощью которой создавалась данная ЯндексФорма, в разделе «Ответы» при открытии формы. Напомню, что для открытия ранее созданных и опубликованных форм, необходимо открыть свою электронную почту, указав логин и пароль, обращаясь к группе горизонтально расположенных инструментов вверху, осуществить выбор пункта «Ещѐ», в появляющемся меню выбрать вариант «Все сервисы Яндекса», в отображаемом перечне перейти к Формам. Скачать ответы можно в нескольких форматах, в том числе, в табличном формате .xlsx, для удобства автоматизированной обработки, определения победителей, расстановку мест по порядку путем применения формул и функций.

Рассмотрим несколько скриншотов цифрового образовательного ресурса – интерактивной игры «Путешествие в мир народных промыслов и ремесел», разработанного с помощью сервиса ЯндексФормы.

![](_page_48_Picture_2.jpeg)

![](_page_48_Picture_3.jpeg)

**Рисунок 5.1. Рисунок 5.2.**

![](_page_48_Picture_5.jpeg)

**Рисунок 5.3. Рисунок 5.4.**

![](_page_48_Picture_7.jpeg)

![](_page_49_Picture_0.jpeg)

![](_page_49_Picture_2.jpeg)

**Рисунок 5.7. Рисунок 5.8.**

![](_page_49_Picture_4.jpeg)

![](_page_49_Picture_6.jpeg)

**Рисунок 5.5. Рисунок 5.6.**

![](_page_49_Picture_8.jpeg)

![](_page_49_Picture_10.jpeg)

**Рисунок 5.9. Рисунок 5.10.**

![](_page_50_Picture_0.jpeg)

![](_page_50_Picture_2.jpeg)

![](_page_50_Picture_4.jpeg)

![](_page_50_Picture_6.jpeg)

**Рисунок 5.11. Рисунок 5.12.**

![](_page_50_Picture_8.jpeg)

**Рисунок 5.13. Рисунок 5.14.**

![](_page_50_Picture_10.jpeg)

**Рисунок 5.15. Рисунок 5.16.**

![](_page_51_Picture_0.jpeg)

![](_page_51_Figure_2.jpeg)

![](_page_51_Picture_3.jpeg)

![](_page_51_Figure_4.jpeg)

![](_page_52_Picture_0.jpeg)

![](_page_52_Figure_1.jpeg)

![](_page_52_Figure_2.jpeg)

![](_page_53_Picture_0.jpeg)

![](_page_53_Figure_1.jpeg)

![](_page_53_Figure_2.jpeg)

![](_page_53_Picture_3.jpeg)

![](_page_53_Figure_4.jpeg)

![](_page_53_Picture_5.jpeg)

**Рисунок 5.27. Рисунок 5.28.**

![](_page_54_Picture_0.jpeg)

#### **Рисунок 5.29. Рисунок 5.30.**

Данный цифровой образовательный ресурс можно использовать в системе дополнительного образования, при проведении мероприятий, занятий с детьми, промежуточного и итогового контроля знаний, игр в дистанционном режиме при реализации образовательных программ художественной направленности.

Интерактивная игра «Путешествие в мир народных промыслов и ремесел» доступна по ссылке:<https://forms.yandex.ru/u/649441d4d046882eb3b9ed70/>

В зависимости от количества правильных ответов, отображаются соответствующие значки, которые участники могут скачать, сохранить, распечатать:

![](_page_54_Picture_6.jpeg)

**Рисунок 5.31. Рисунок 5.32.**

### **ИНТЕРНЕТ-ИСТОЧНИКИ**

- [https://nsportal.ru/shkola/astronomiya/library/2020/06/02/interaktivnyy-trenazhyor-po](https://nsportal.ru/shkola/astronomiya/library/2020/06/02/interaktivnyy-trenazhyor-po-astronomii-stroenie-solntsa)[astronomii-stroenie-solntsa](https://nsportal.ru/shkola/astronomiya/library/2020/06/02/interaktivnyy-trenazhyor-po-astronomii-stroenie-solntsa)
- [https://nsportal.ru/shkola/biologiya/library/2020/06/05/interaktivnyy-trenazhyor-po-biologii](https://nsportal.ru/shkola/biologiya/library/2020/06/05/interaktivnyy-trenazhyor-po-biologii-stroenie-serdtsa)[stroenie-serdtsa](https://nsportal.ru/shkola/biologiya/library/2020/06/05/interaktivnyy-trenazhyor-po-biologii-stroenie-serdtsa)
- [https://nsportal.ru/shkola/fizika/library/2020/06/02/interaktivnyy-trenazhyor-po-fizike](https://nsportal.ru/shkola/fizika/library/2020/06/02/interaktivnyy-trenazhyor-po-fizike-gidravlicheskiy-press)[gidravlicheskiy-press](https://nsportal.ru/shkola/fizika/library/2020/06/02/interaktivnyy-trenazhyor-po-fizike-gidravlicheskiy-press)
- [https://nsportal.ru/shkola/raznoe/library/2022/02/09/interaktivnyy-plakat-kristallicheskie](https://nsportal.ru/shkola/raznoe/library/2022/02/09/interaktivnyy-plakat-kristallicheskie-reshyotki)[reshyotki](https://nsportal.ru/shkola/raznoe/library/2022/02/09/interaktivnyy-plakat-kristallicheskie-reshyotki)
- $\bullet$  <https://forms.yandex.ru/u/64884e2384227c4b79d929f6/>
- <https://forms.yandex.ru/u/648c073aeb614630074fd7ef/>
- <https://forms.yandex.ru/u/649441d4d046882eb3b9ed70/>
- <https://disk.yandex.ru/i/WXhqz0dPyuSZ6A>
- [https://nsportal.ru/shkola/informatika-i-ikt/library/2022/05/18/podgotovka-s-pomoshchyu](https://nsportal.ru/shkola/informatika-i-ikt/library/2022/05/18/podgotovka-s-pomoshchyu-servisa-yandeks-formy)[servisa-yandeks-formy](https://nsportal.ru/shkola/informatika-i-ikt/library/2022/05/18/podgotovka-s-pomoshchyu-servisa-yandeks-formy)
- <https://forms.yandex.ru/u/623aecd726c47a46de3c5479/>
- <https://forms.yandex.ru/u/623d8225910d6f74ce45ea4b/>

## **ОГЛАВЛЕНИЕ**

![](_page_56_Picture_76.jpeg)

#### **ЗАКЛЮЧЕНИЕ**

Материалы методического пособия могут быть полезны педагогам дополнительного образования, учителям при подготовке, проведении практических занятий, воспитательных мероприятий, организации самостоятельной работы учащихся при смешанном обучении, в синхронном и асинхронном режимах.

Примеры, содержащие пошаговые инструкции и поясняющие скриншоты, иллюстрирующие процессы создания интерактивных тренажеров, могут быть использованы педагогическими работниками при оформлении своих цифровых образовательных ресурсов с целью проведения промежуточного и итогового контроля знаний, игр.

В перечне интернет-источников указаны ссылки на интерактивные тренажеры: «Строение сердца», «Кристаллические решетки», «Строение солнца», «Гидравлический пресс», разработанные и оформленные с помощью бесплатных функций сервиса ЯндексФормы. Данные материалы уже используются и могут применяться не только педагогами дополнительного образования естественнонаучной направленности, но и учителями школ на уроках при изучении нового материала, закреплении, проверке знаний, проведении этапов вебквестов, игр, мероприятий, организации дистанционного обучения.

Надеюсь, что материалы методического пособия будут востребованы педагогическими работниками, представленные цифровые образовательные ресурсы апробированы и использованы в образовательной деятельности.